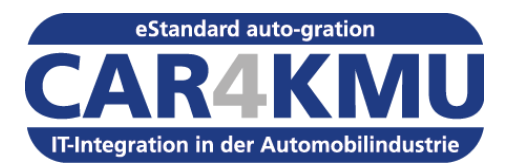

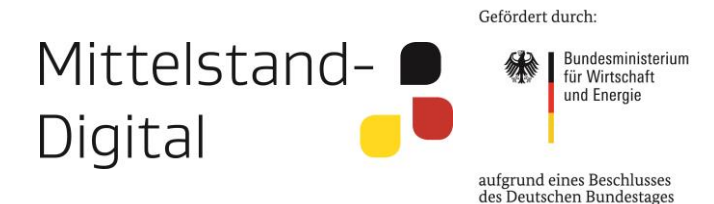

# Mit CAR4KMU zum eStandard auto-gration in der Automobilindustrie

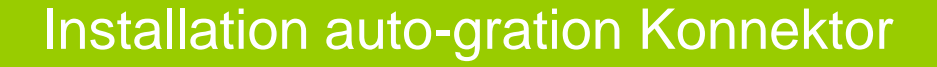

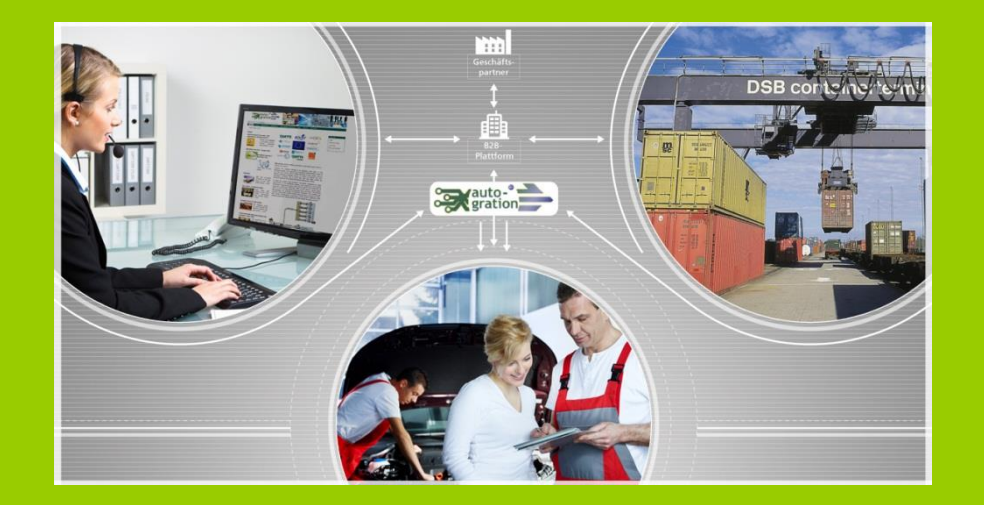

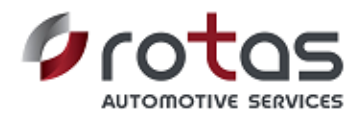

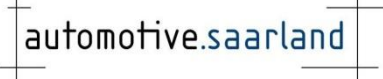

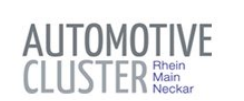

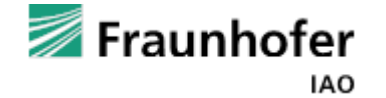

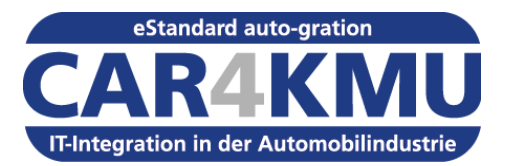

# Agenda

- **"auto-gration" – Erfolgreich einführen**
- **Vorbereitung**
	- **Hardwarevoraussetzungen**
	- **Betriebssystem und Netzwerk-Infrastruktur**
	- **auto-gration Station-ID beantragen**
	- **Herunterladen der Software**
	- **Inhalt der ZIP-Datei entpacken.**
- **Installation der Software**
	- **Setup**
	- **Nachbearbeitung**

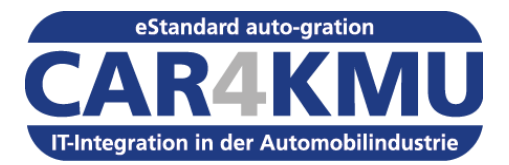

# "auto-gration" – Erfolgreich einführen

• [http://www.automotive-cluster.org/inhalte/Ueber\\_uns/CAR4KMU/3289322/auto](http://www.automotive-cluster.org/inhalte/Ueber_uns/CAR4KMU/3289322/auto-gration_erfolgreich_einfuehren.html)[gration\\_erfolgreich\\_einfuehren.html](http://www.automotive-cluster.org/inhalte/Ueber_uns/CAR4KMU/3289322/auto-gration_erfolgreich_einfuehren.html)

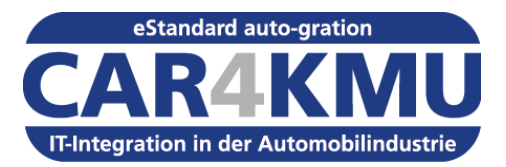

# Agenda

- **"auto-gration" – Erfolgreich einführen**
- **Vorbereitung**
	- **Hardwarevoraussetzungen**
	- **Betriebssystem und Netzwerk-Infrastruktur**
	- **auto-gration Station-ID beantragen**
	- **Herunterladen der Software**
	- **Inhalt der ZIP-Datei entpacken.**
- **Installation der Software**
	- **Setup**
	- **Nachbearbeitung**

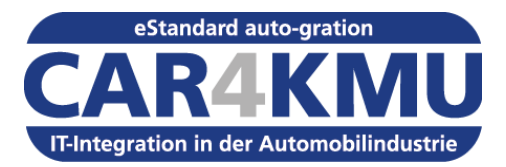

# Vorbereitung - Hardwarevoraussetzungen

- **Hardware**
- **Mindestens X86 Prozessor**
- **Min. 512 MB Arbeitsspeicher**
- **10 GB oder mehr freier Speicherplatz auf der Festplatte**

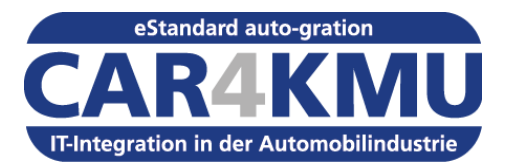

# Vorbereitung – Betriebssystem & Netzwerkinfrastruktur

### • **Unterstützte Betriebssystem**

- Windows 7, Windows 8, Windows 10 (32 oder 64 Bit)
- Windows Server 2003, Windows Server 2008, Windows Server 2012 (32 oder 64 Bit)
- $-$  Linux 32 Bit

### • **Netzwerkinfrastruktur**

- Internetzugang ADSL
- Feste IP Adresse nicht erforderlich
- Ein HTTP Port für die Kommunikation mit der Anwenderoberfläche Port 8080 wird als Standard verwendet
- Ein HTTPS Port für die sichere Datenübertragung Port 443 wird als Standard verwendet

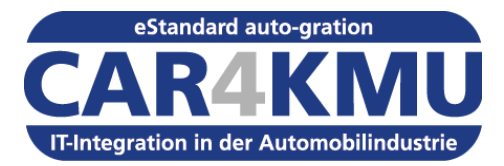

# Vorbereitung – auto-gration Station-ID

- **auto-gration Station-ID online beziehen unter**
	- <https://www.auto-gration.info/ag111>

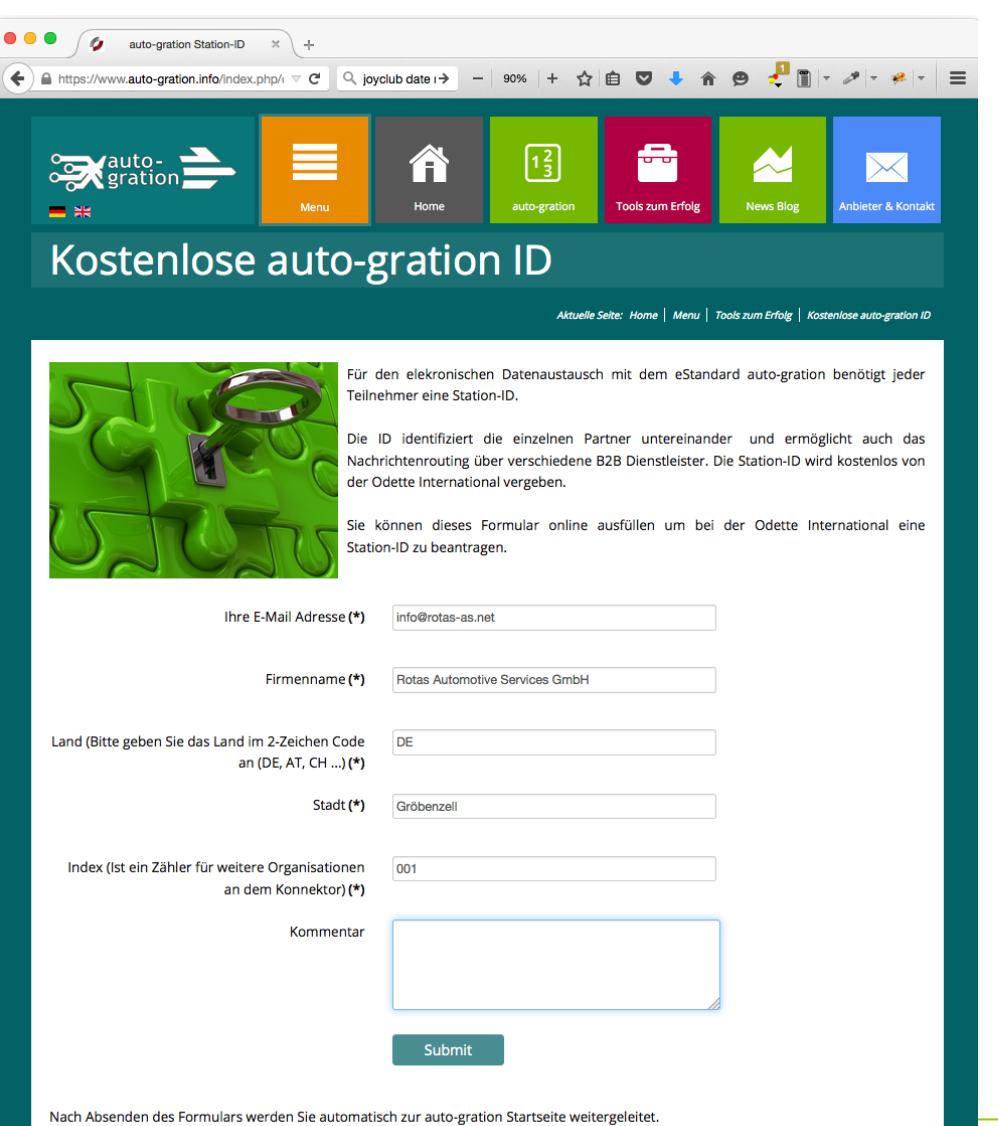

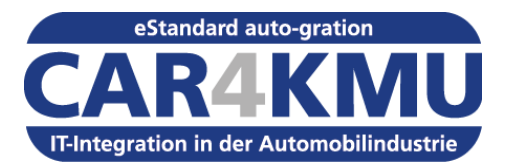

# Vorbereitung – Herunterladen der Software

- **auto-gration Konnektor online herunterladen unter**
	- <https://www.auto-gration.info/sw111>

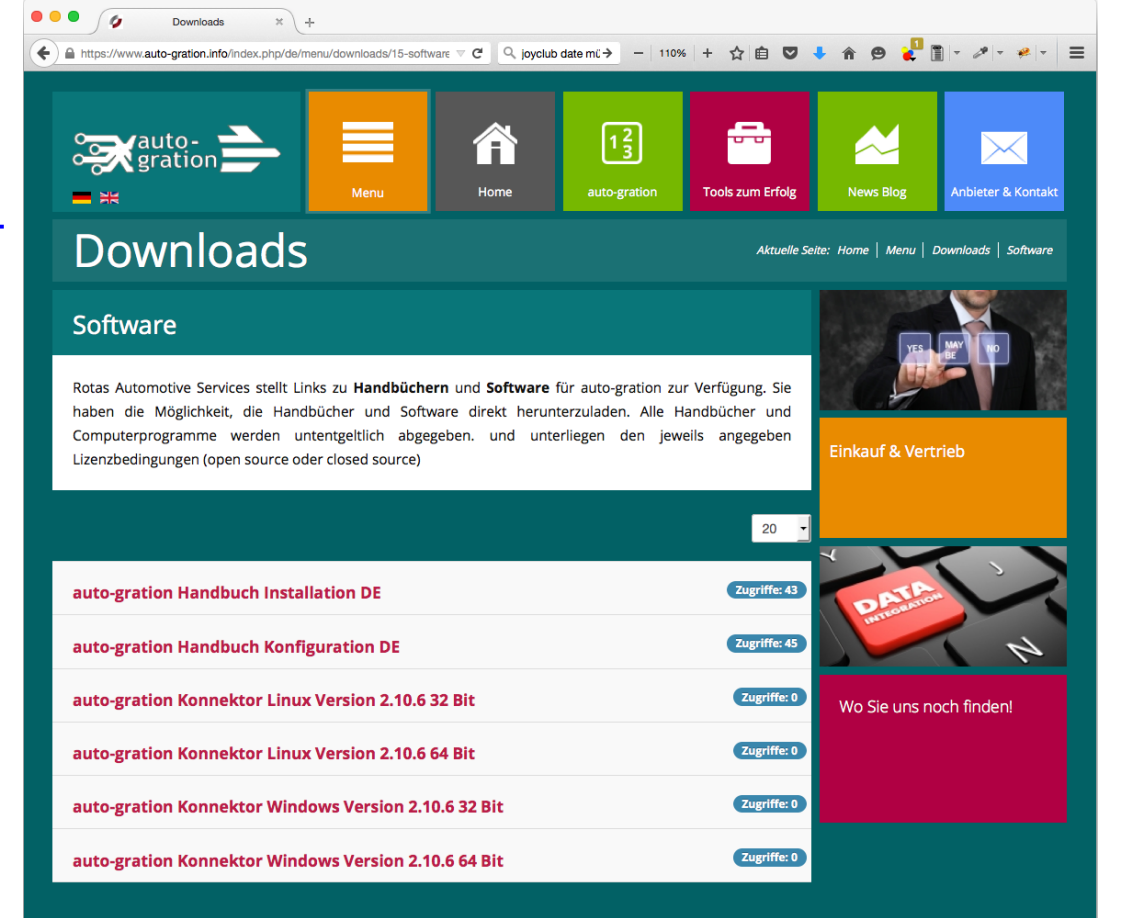

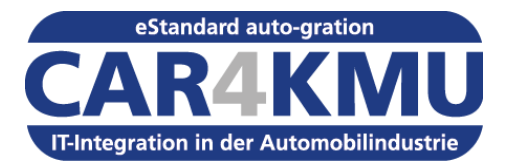

### Vorbereitung – Entpacken des ZIP Archiv

- **Entpacken Sie den Inhalt des ZIP-Archiv in einem Ordner**
- **Für den Ordner ist Schreibzugriff erforderlich**

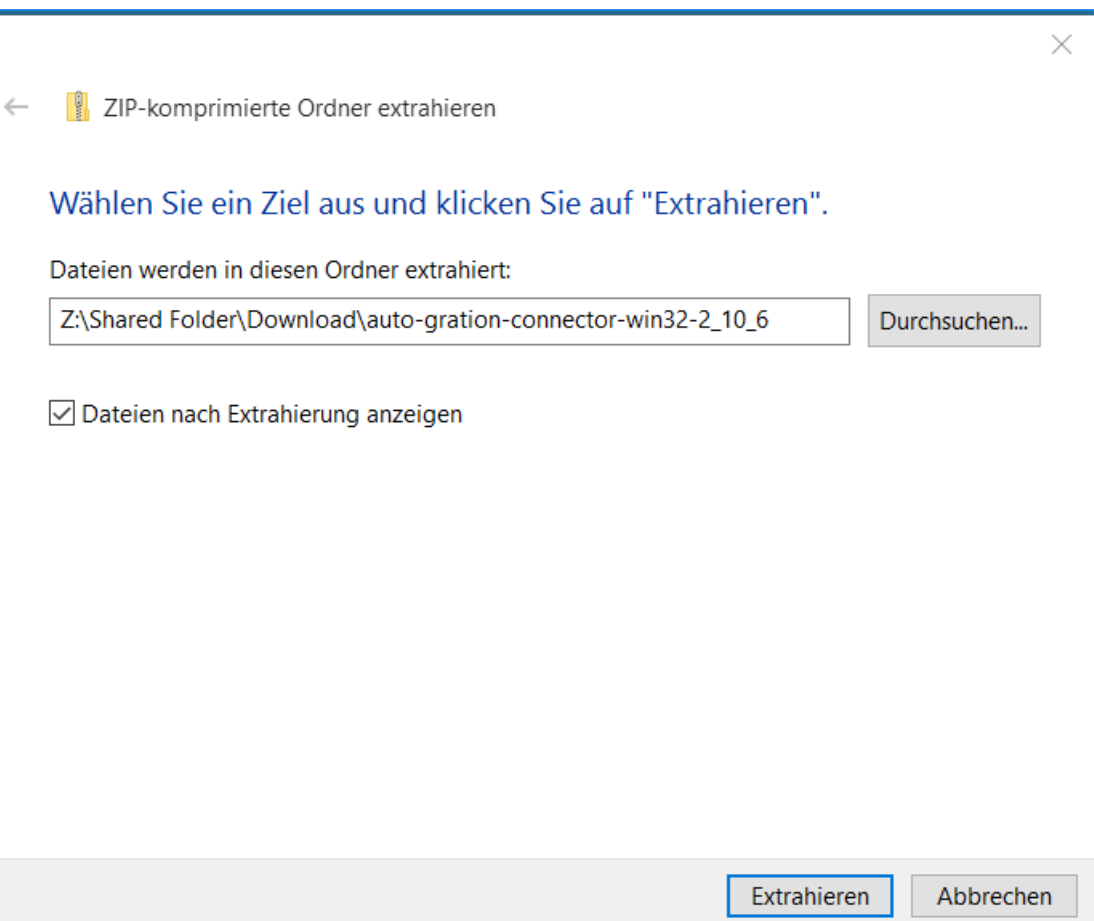

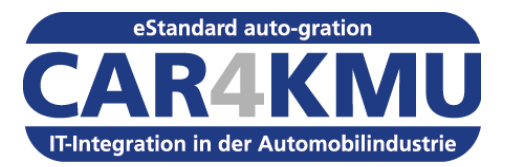

# Agenda

- **"auto-gration" – Erfolgreich einführen**
- **Vorbereitung**
	- **Hardwarevoraussetzungen**
	- **Betriebssystem und Netzwerk-Infrastruktur**
	- **auto-gration Station-ID beantragen**
	- **Herunterladen der Software**
	- **Inhalt der ZIP-Datei entpacken.**
- **Installation der Software**
	- **Setup**
	- **Nachbearbeitung**

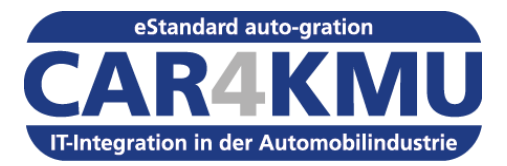

- **Ein Doppelklick auf die setup.bat startet den Einrichtungsprozess für Windows**
- **Für Linux muss das Shell-Script setup.sh ausgeführt werden**

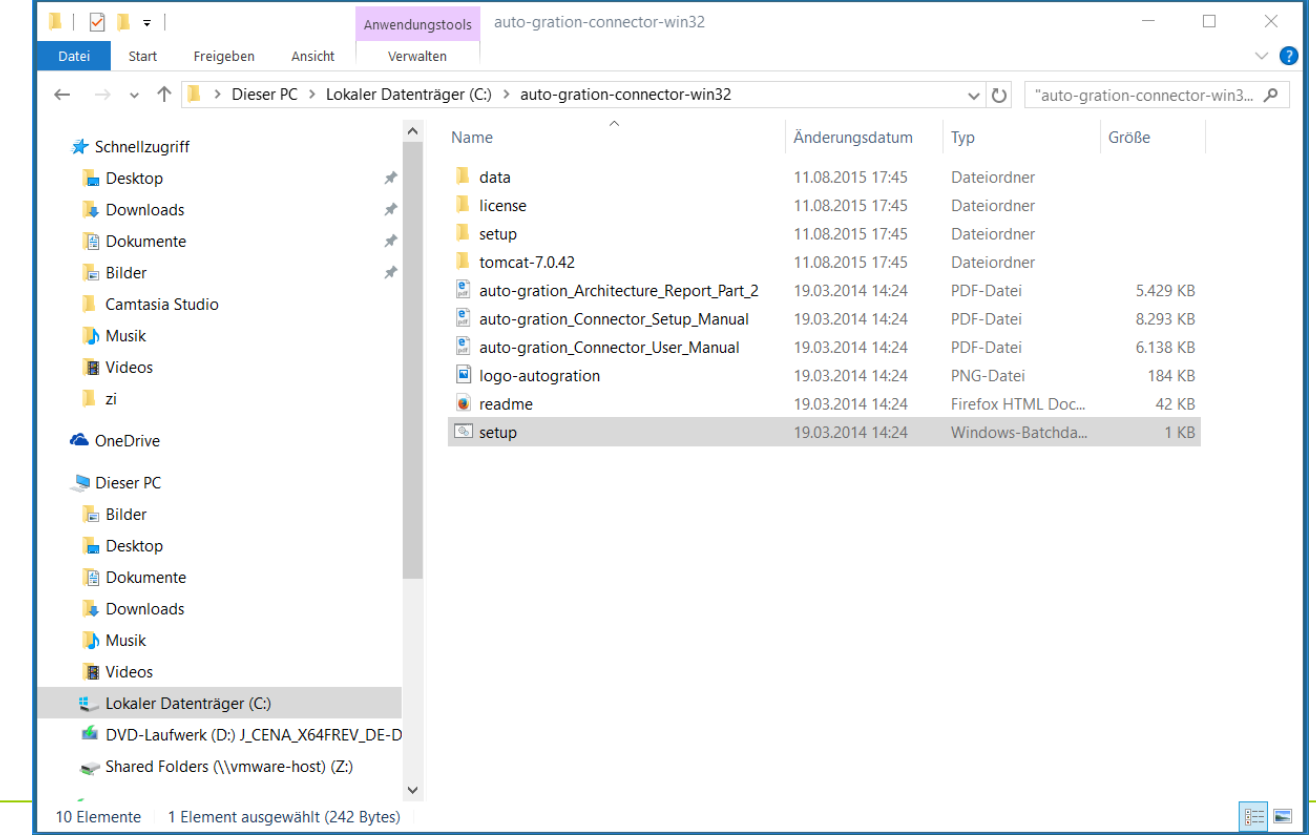

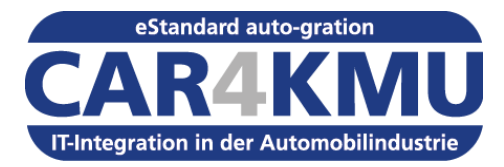

• **Klicken Sie auf Setup** 

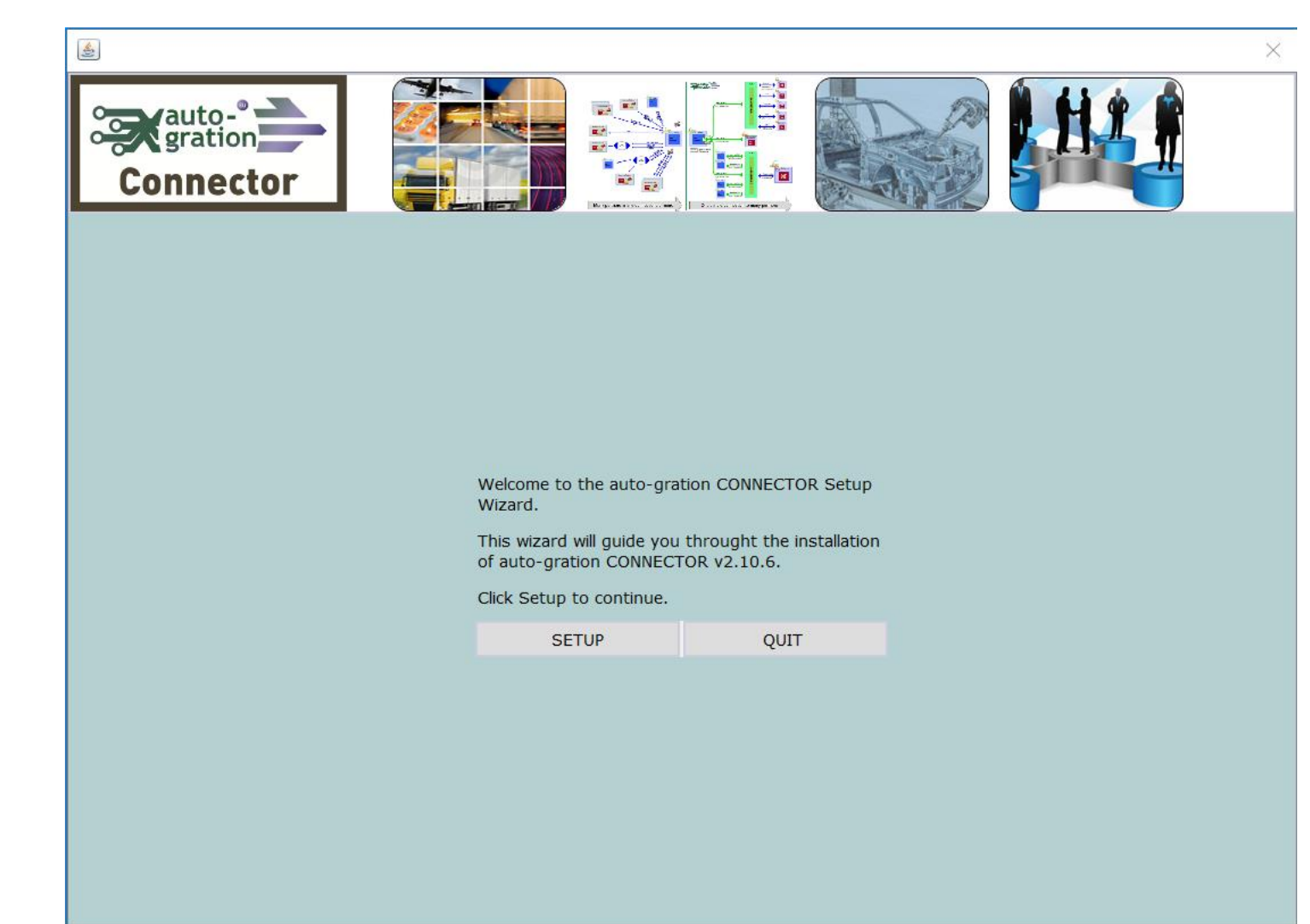

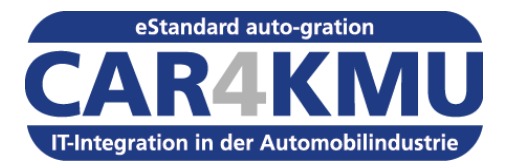

• **Sie müssen die Lizenzbedingungen akzeptieren, klicken** Sie auf "I AGREE"

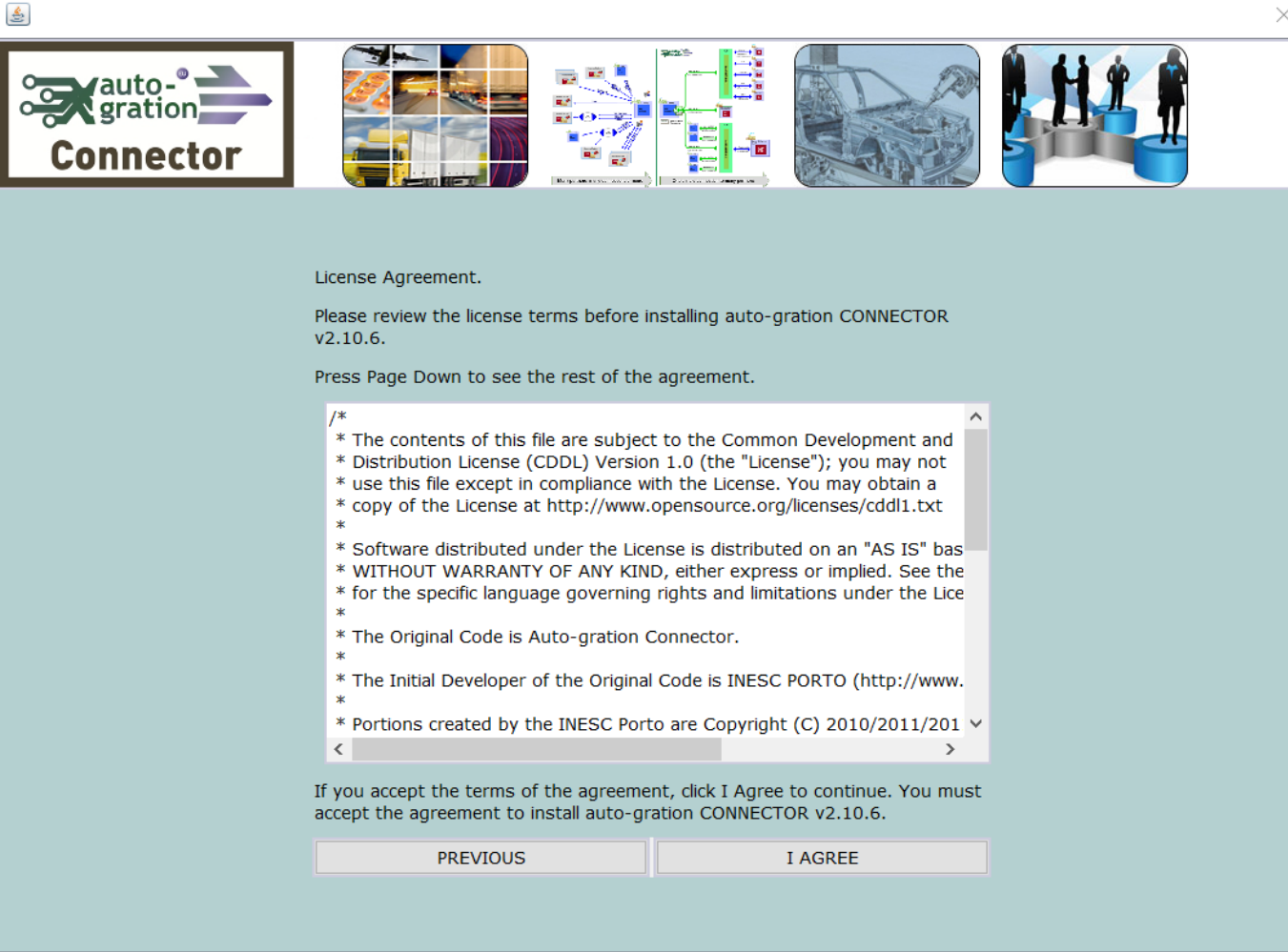

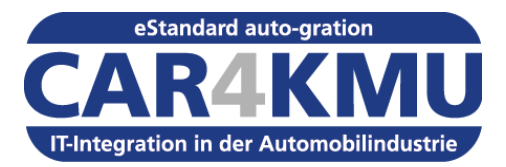

- **Geben Sie die auto-gration Station-ID ein**
- **Klicken Sie** auf "NEXT"

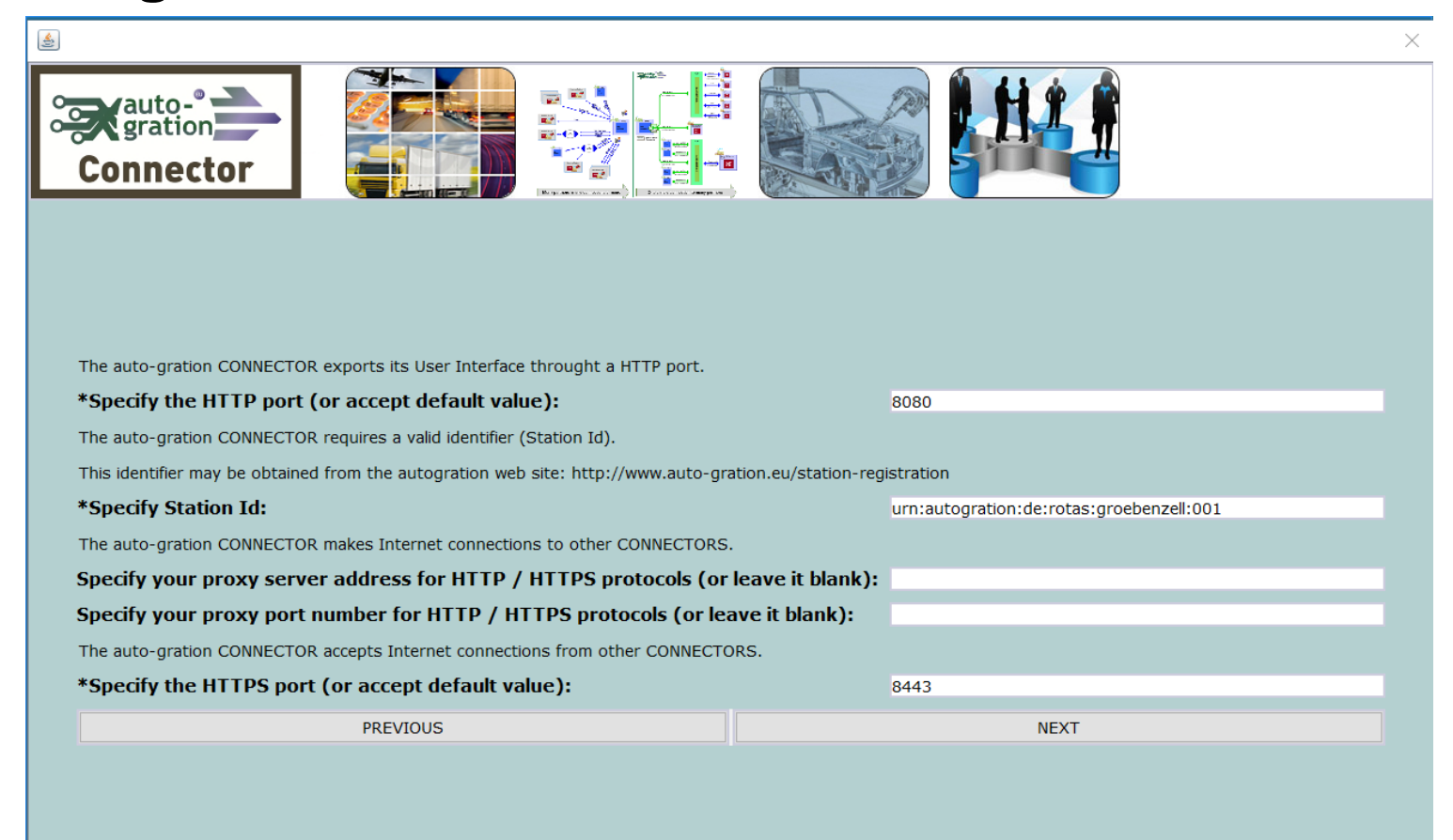

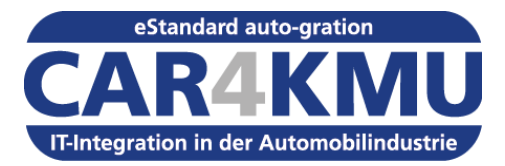

- **Der auto-gration Konnektor wird jetzt konfiguriert**
- **Klicken Sie** auf "NEXT"

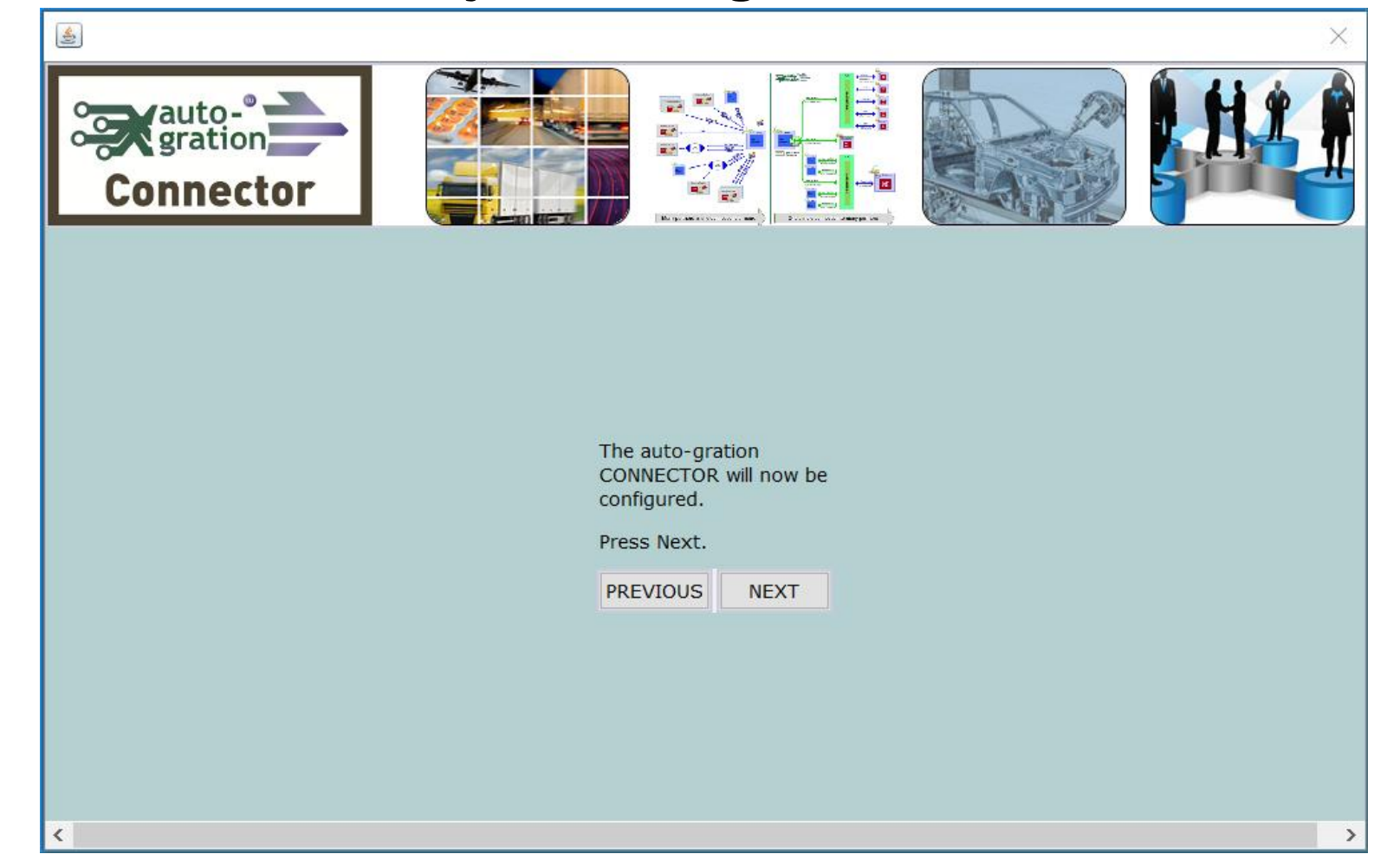

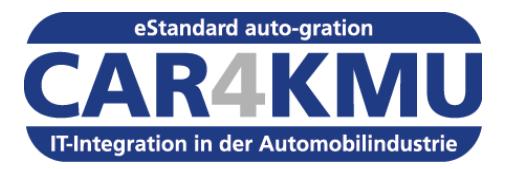

 $\langle$ 

- **1. Tomcat als Dienst einrichten.**
- **2. Tomcat Dienst starten**
- **3. Geben Sie im Internetbrowser die Adresse [http://localhost:8080/](http://localhost:8080/autogration) [autogration](http://localhost:8080/autogration) ein**
- **4. Ggf. müssen Sie den Port 8080 in der Firewall öffnen**

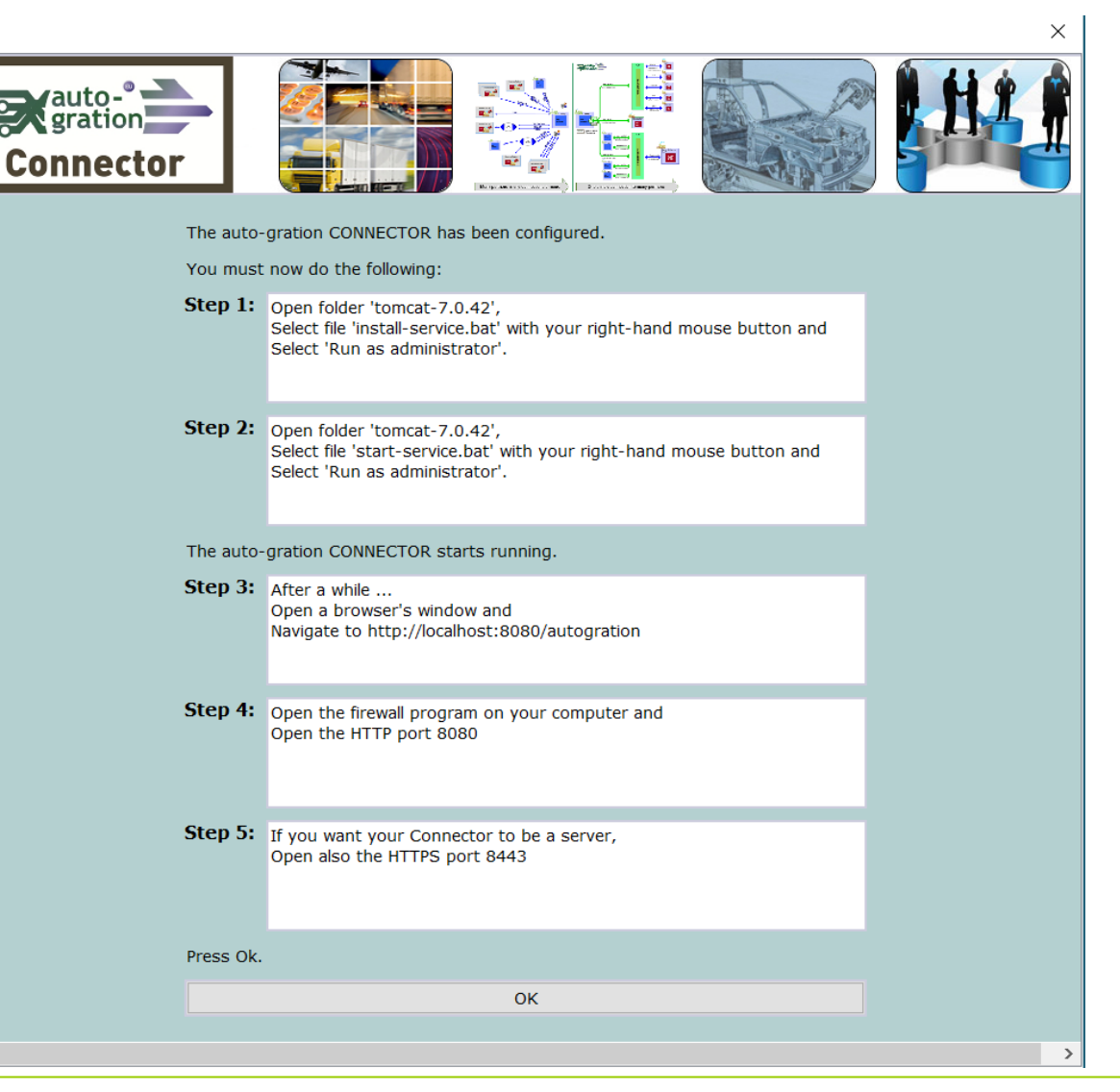

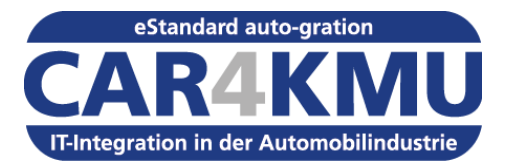

• **Melden Sie sich mit dem Benutzernamen admin und dem Password admin an.**

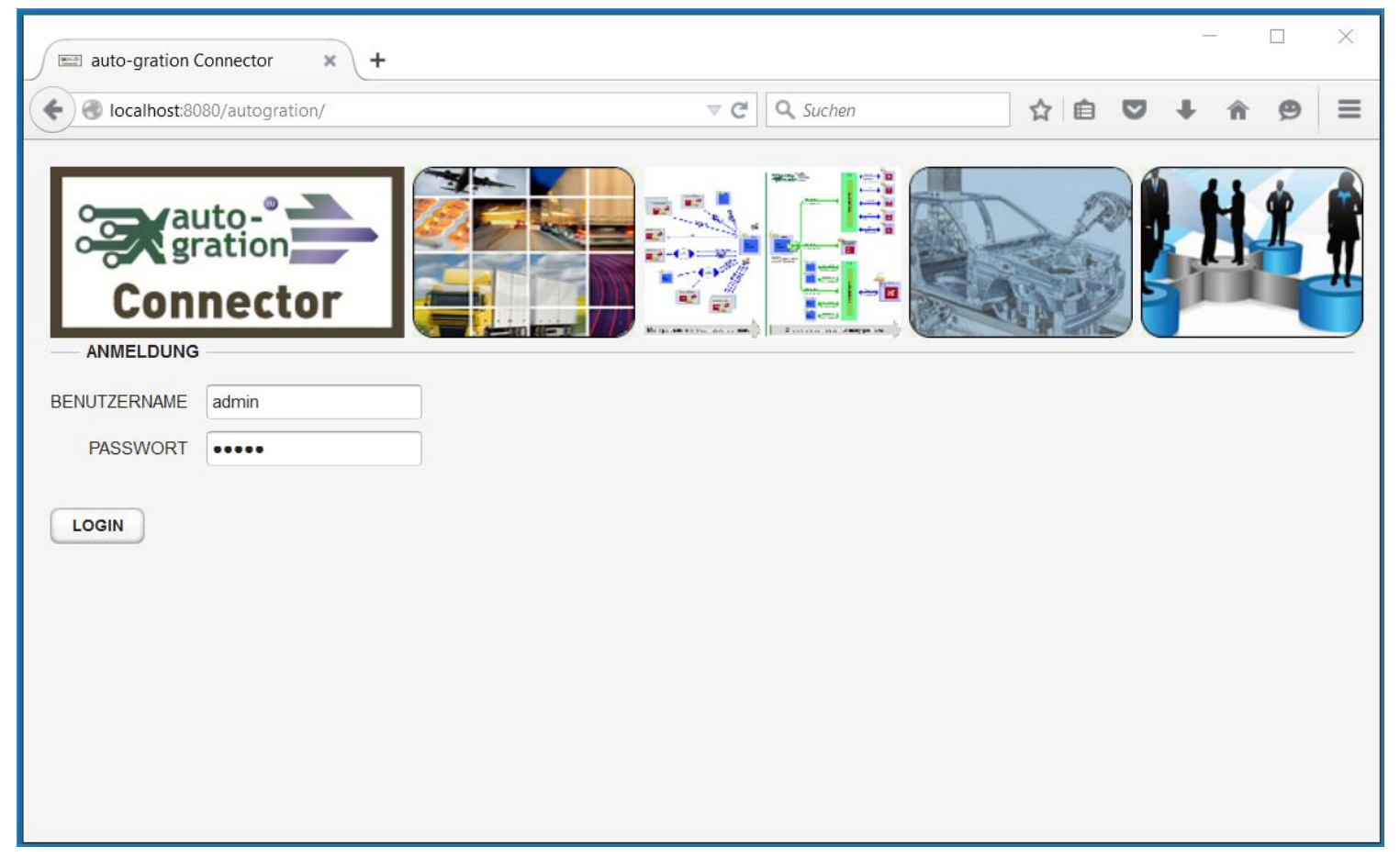

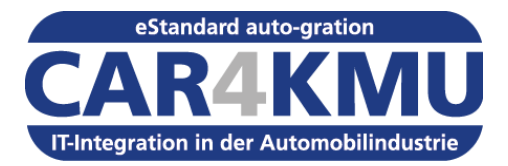

### • **Ändern des Standard-Passwort**

- Wählen Sie WORKFLOW/Benutzer aus.
- Markieren Sie den Benutzer admin
- Klicken Sie auf "Bearbeiten"

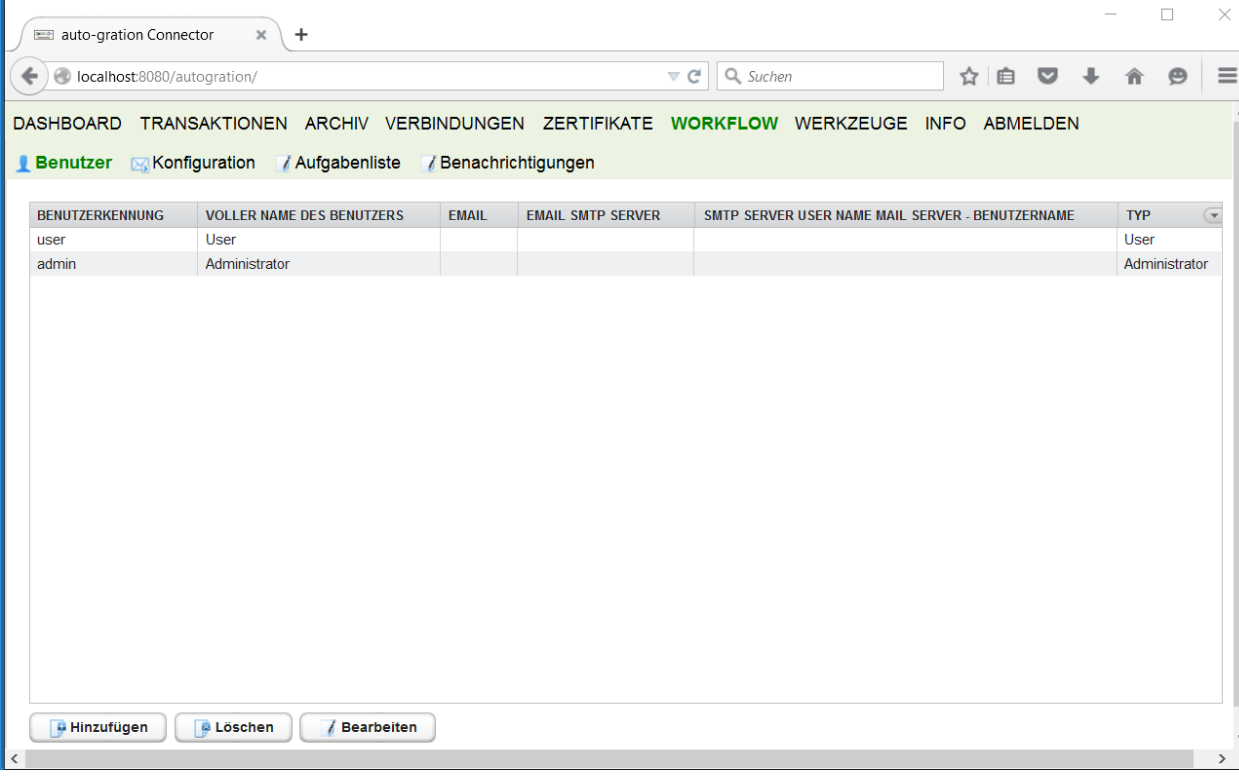

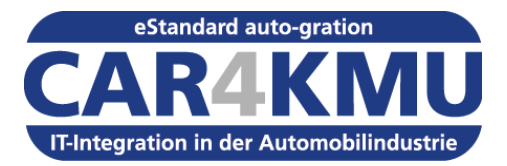

### • **Ändern des Standard-Passwort**

- Geben Sie in dem Feld "Passwort" ein neues Passwort ein.
- Klicken Sie auf "Sichern" um die Änderung zu speichern.

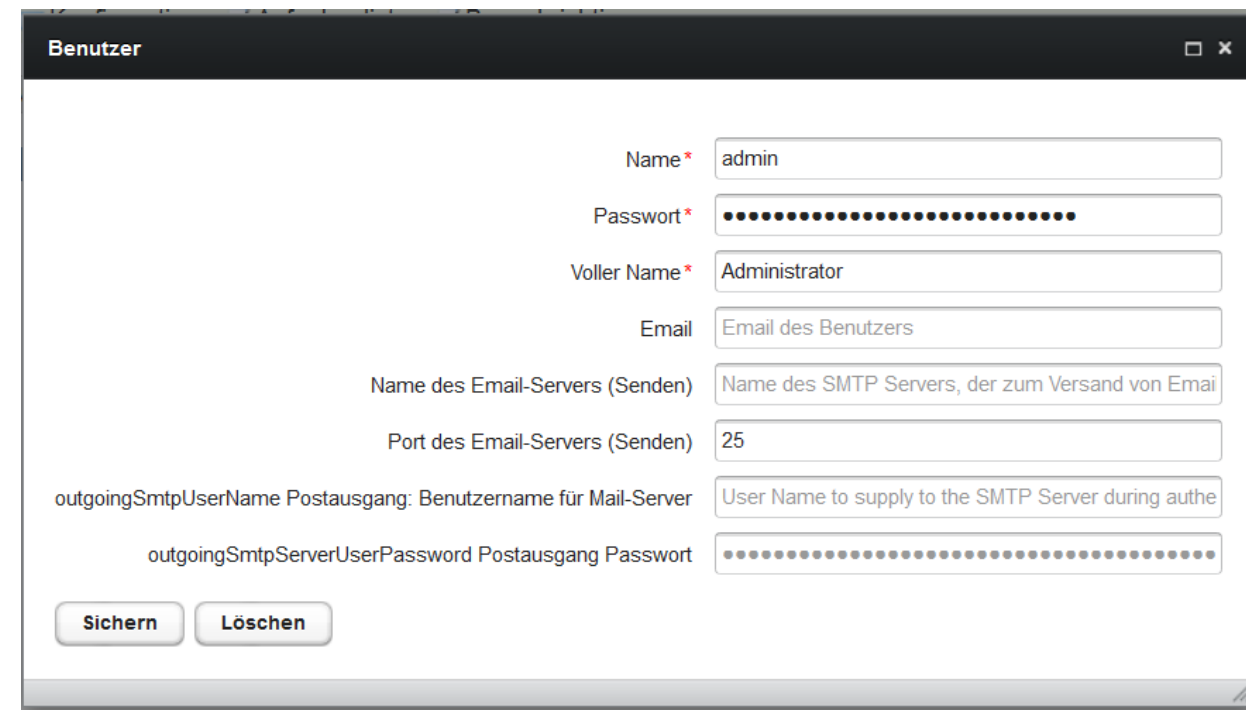

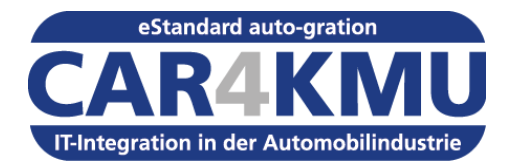

# **Vielen Dank für Ihre Aufmerksamkeit!**

#### Weitere Informationen unter [http://www.auto-gration.info](http://www.auto-gration.info/)

**Ralf Hille** Rotas Automotive Services GmbH Tel: +49 8142 420 80 30 E-Mail. [ralf.hille@rotas-as.net](mailto:ralf.hille@rotas-as.net)

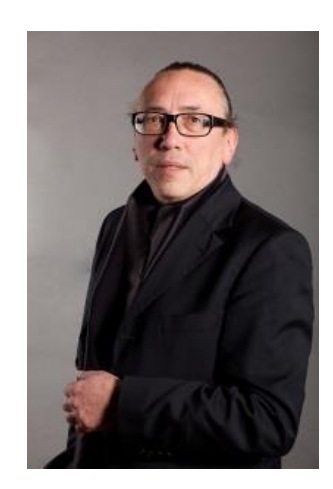

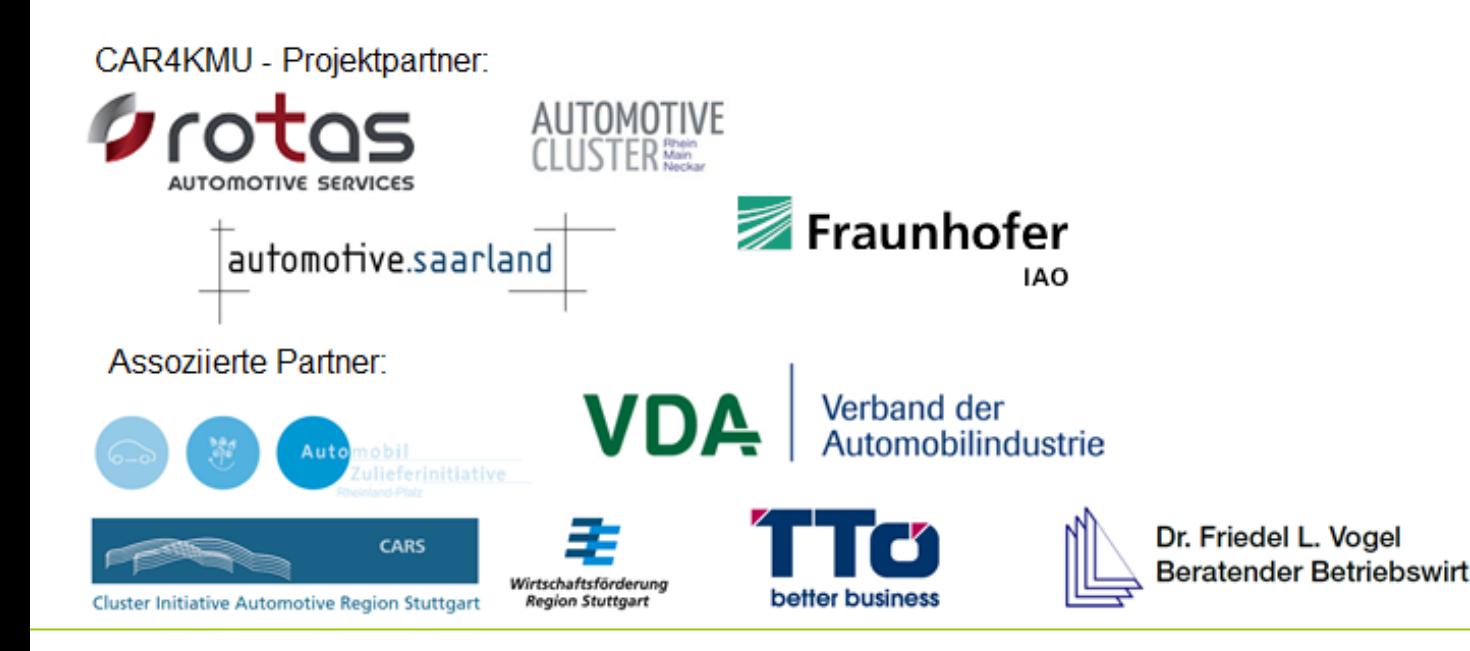